## workday. **Quick Reference Guide**: Workday for New Hires

*Workday is Ensign's state-of-the-art Payroll and Human Resources technology. This technology is designed to provide you with fast, efficient access to your personal, benefits, and time off information. As you gain access to Workday, here are some basic activities you should perform.*

### **Personal Information**  Worklet to verify or update your personal, business and Personal emergency Information contact information. **Note**: To make your business contact information public (visible to colleagues and managers), click the down arrow **Submit** under **Details** and select **Public**. Click  $\triangle$ Q search **Submit** and Home **Done**.

Click to open the

**1**

**2**

On your **Home** page, the upper right-hand corner provides access to your employee profile link. Click your name, then click **View Profile**.

Information

Time Off

### **Primary Phone** Change Phone +1 (555) 123-4567 (Mobile) **Contact Information** Phone Device \* Mobile **Country Phone Code** My Contact Information X United States of America ≡  $(+1)$ Area Code Primary Phone Fdit 555 Add Phone Number \* 123-4567  $\sim$  Details Visibility \* Public Done workdov. Sue Smith O Sue Smith f Personal **Benefits** Pay

# **Personal Information**

❸

 $\sqrt{2}$ 

Sue Smith View Profile

Home Inbox

Notifications

#### **Quick Reference Guide**: workday. Workday for New Hires (continued) **Den** Certified Nursing Assistant - Hourly **Sue Smith** Click any of the **3**tabs to view or Certified Nursing Assistant - Hourly  $\left( \bigtriangledown \right)$  Care Center update your profile. Overview Contact Personal Compensation **Benefits** Pay Time Off **Update the following (if applicable): Direct Deposit** • Tax Forms • Enroll in Benefits **Emergency Contacts Inbox, Notifications & Preferences <sup>4</sup>** Click your name in the upper right-hand The orange circle next to the photo placeholder corner of your (Cloud) or your photo (if you have added one) Home page. indicates how many items are in the **Inbox**. Sue Smith The gray circle next to **Notifications** indicates you **Sue Smith** have completed a task. Notifications are View Profile **Productivity Tips** informational items only. Home Click **My Account My Account** provides access to your Workday to update your Inbox password and Preferences. **Workday** Notific ations **Preferences.**  Favorites **Mv Account A**. Under **Search**  W:Drive **Preference**, click Change Password Documentation the **Prompt** icon to **Change Preferences** select **All of**  My Account **Workday** to Manage Password Challenge expand your Questions search area. Search Preferences **B.** Under **Background Preferred Search Category** X All of Workday **Notification Preferences**, check the box to display **Background Notification Preferences** a message when a Display a message when a background report completes  $\blacktriangledown$ background

Display a message when a shared background report completes

 $\checkmark$ 

reports completes.

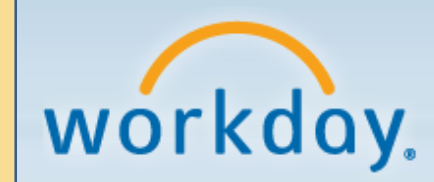

## **Quick Reference Guide**:

Workday for New Hires (continued)

## **Mobile App**

*You can access Workday directly from your mobile device to complete tasks and request time off. The current supported devices are the iPhone, iPad and the android devices. Note: Not all functionality on the website is available on the mobile app.*

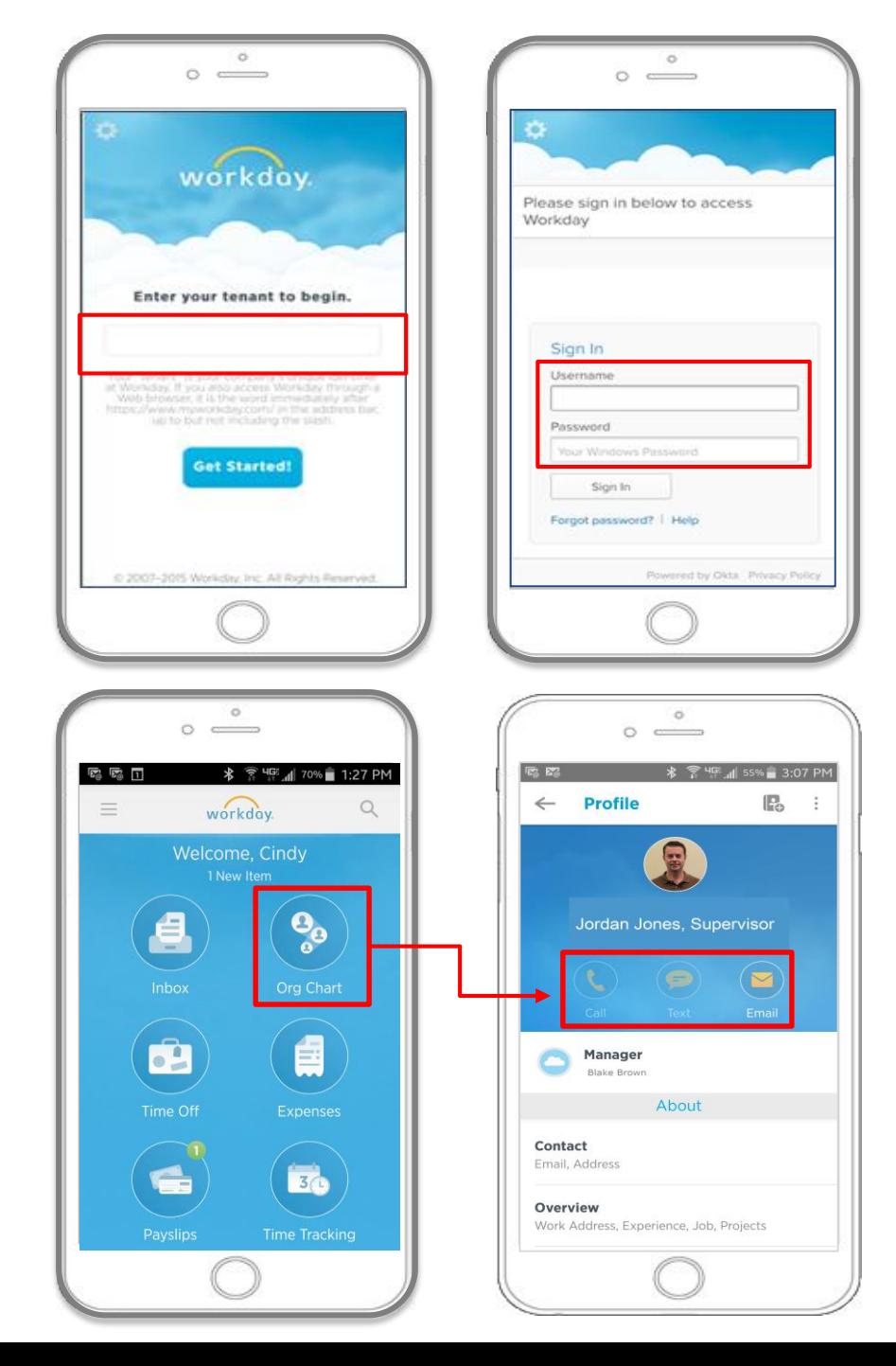

Load the app on your device (from your device's app store). **5**

> Enter your Tenant Name: **ensign**

Enter your **Username** and **Password** to sign in to Workday from your device.

**6**

Click into each Worklet to view the available information (i.e., Inbox, phone numbers through the org chart, payslips, etc.).